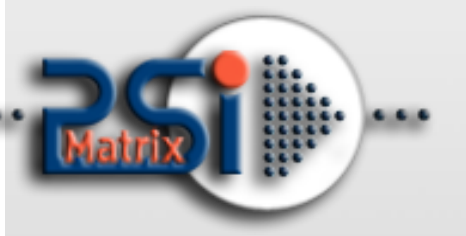

08 August 2016

# PM ETH PNS

.................

# User Manual For PP 40x Printer

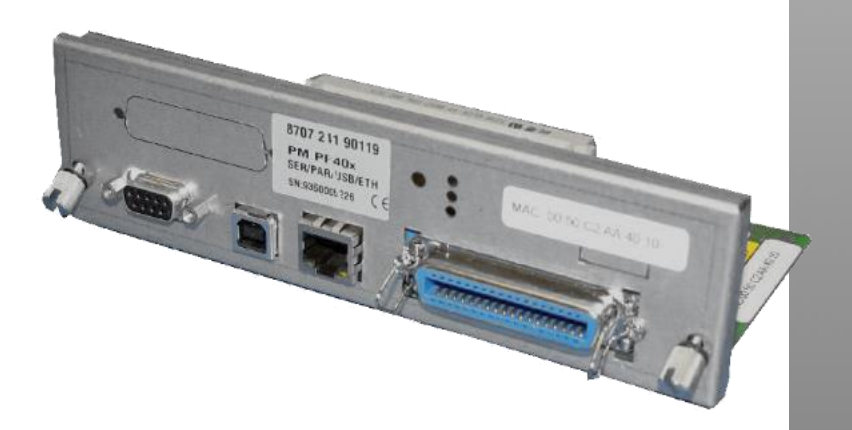

#### **PSi Matrix GmbH**

Hommeswiese 116a 57258 Freudenberg Germany Phone: +49 (0)2734 284 77 500 Fax : +49 (0) 2734 284 77 599

Email : info@psi-matrix.eu Web: http://www.psi-matrix.eu

# **Links and Addresses:**

Support Contacts and Information: [support@psi-matrix.eu](mailto:support@psi-matrix.eu?subject=Support%20Request) Sales Contact and Information: [sales@psi-matrix.eu](mailto:sales@psi-matrix.eu?subject=Sales%20Request)

**Document:** Type: Ethernet PNS Reference Manual Title: PM ETH for PP 40x Family Version: 1.0

Homepage: [http://www.psi-matrix.eu](http://www.psi-matrix.eu/)

©2016PSi Matrix GmbH

All trademarks, registered trademarks, logos and product names are property of their respective owners.

# Content

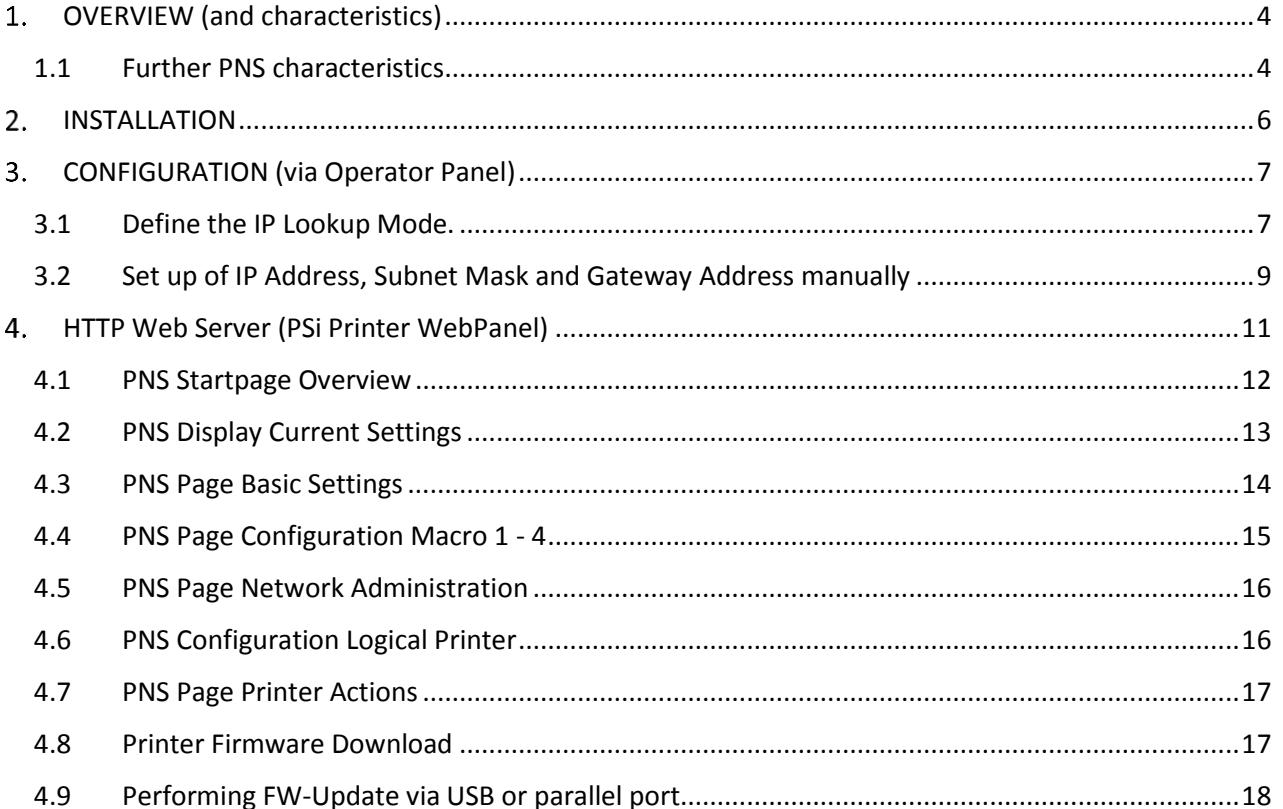

# <span id="page-3-0"></span>1. OVERVIEW (and characteristics)

The Personality Module *PM SER/PAR/USB/ETH PP40x* (Order No. 8707 241 90119) is a full Web Browser based configuration and administration network interface for the PP 40x printer family. In the following the term **PNS** is used to refer to this module.

# **Flexibility**

The PNS supports various protocols, such as TCP/IP, as well as the most widely used operating systems, Windows and UNIX**.**

#### **Simple administration**

Printer status information can be retrieved at any time by using a Web Browser. In addition, status pages can be printed containing all printer configuration data.

#### **Update**

If required, a new printer firmware version can be downloaded to the printer. Using this feature the user benefits from future updates including new printer functions and bug fixing

#### **Monitoring**

The PNS displays information about printer status, display status and the complete printer configuration. The page counter (no. of printed pages) is also displayed.

# <span id="page-3-1"></span>1.1Further PNS characteristics

### **Interfaces**

- Four interfaces are available at the same time in shared mode operation
	- o Ethernet 10/ 100 Network connection RJ45 (IP, Subnet Mask and Gateway can be setup via Operator Panel, static or via DHCP)
	- o Parallel / IEEE1284 36 pin
	- o USB 2.0
	- o Serial / RS232 9pin

# **Supported protocols**

TCP/IP, DHCP, BootP, RARP, IPv4, TCP, UDP, LPD, http, FTP (*Note*: Supported from Release 2\*)

# **Printing protocols**

- Socket printing / Raw TCP
- LPR/LPD printing
- FTP printing (*Note:* Supported from Release 2\*)
- Microsoft Windows
- Systems with TCP/IP Support like Linux, System V based systems (SCO, SunOS 5, …)

# **Configuration and management**

- HTTP Web Server (WebPanel)
- SNMP (*Note:* Supported from Release 3\*)

# **HTTP Web Server**

- Printer Identification and actual status
	- o Printer name
	- o Printer state / Contents of operator panel display
	- o Serial number of PNS (personality module)
	- o Page counter (pages printed)
	- o Firmware Version
- Configuration of basic settings and MACRO 1 to 4
- Network Administration
- Test print outs
- Firmware Download

# <span id="page-5-0"></span>2. INSTALLATION

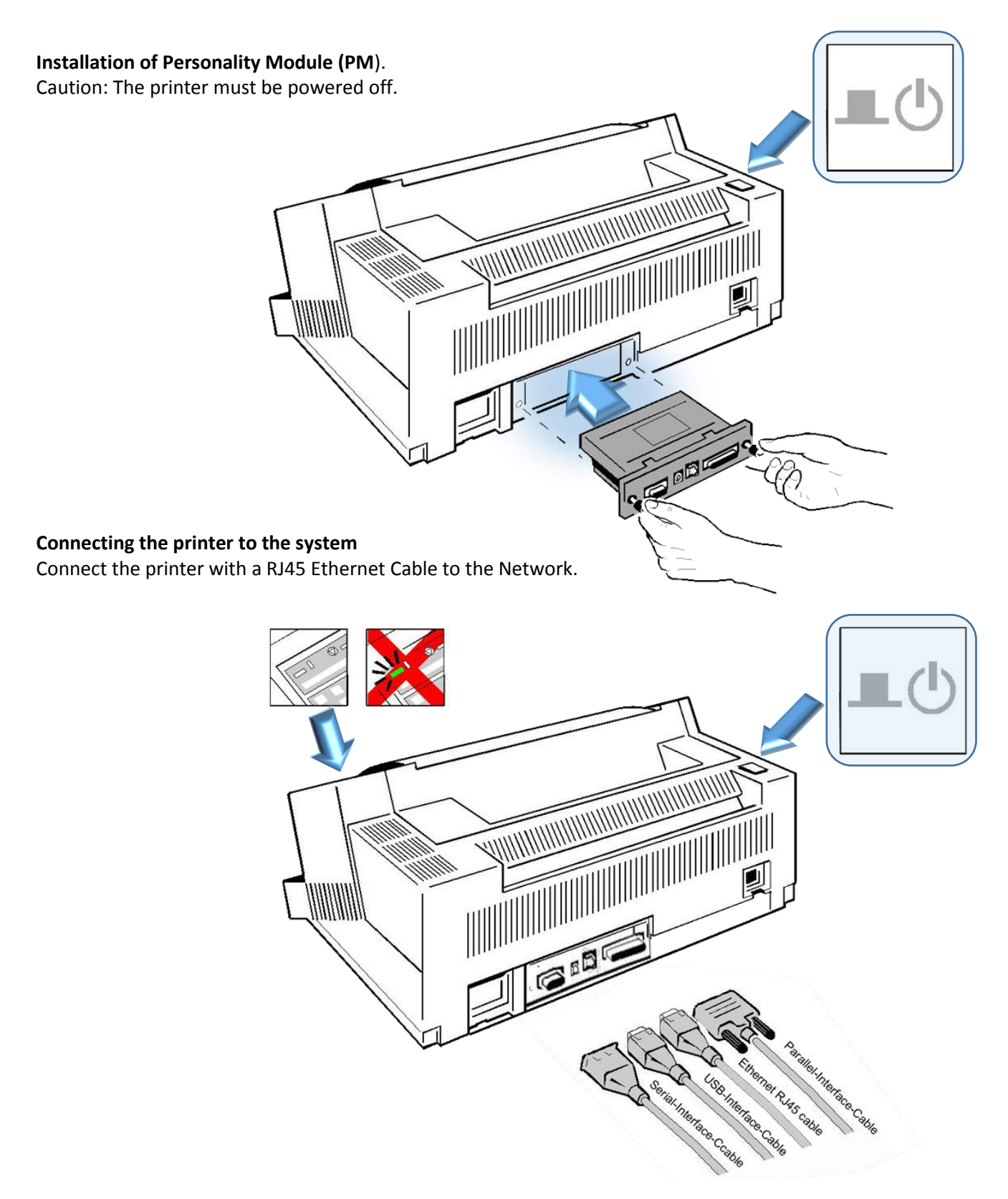

# <span id="page-6-0"></span>3. CONFIGURATION (via Operator Panel)

# <span id="page-6-1"></span>3.1Define the IP Lookup Mode.

This "IP Lookup Mode" defines the method of IP Address handling (manual or automatic).

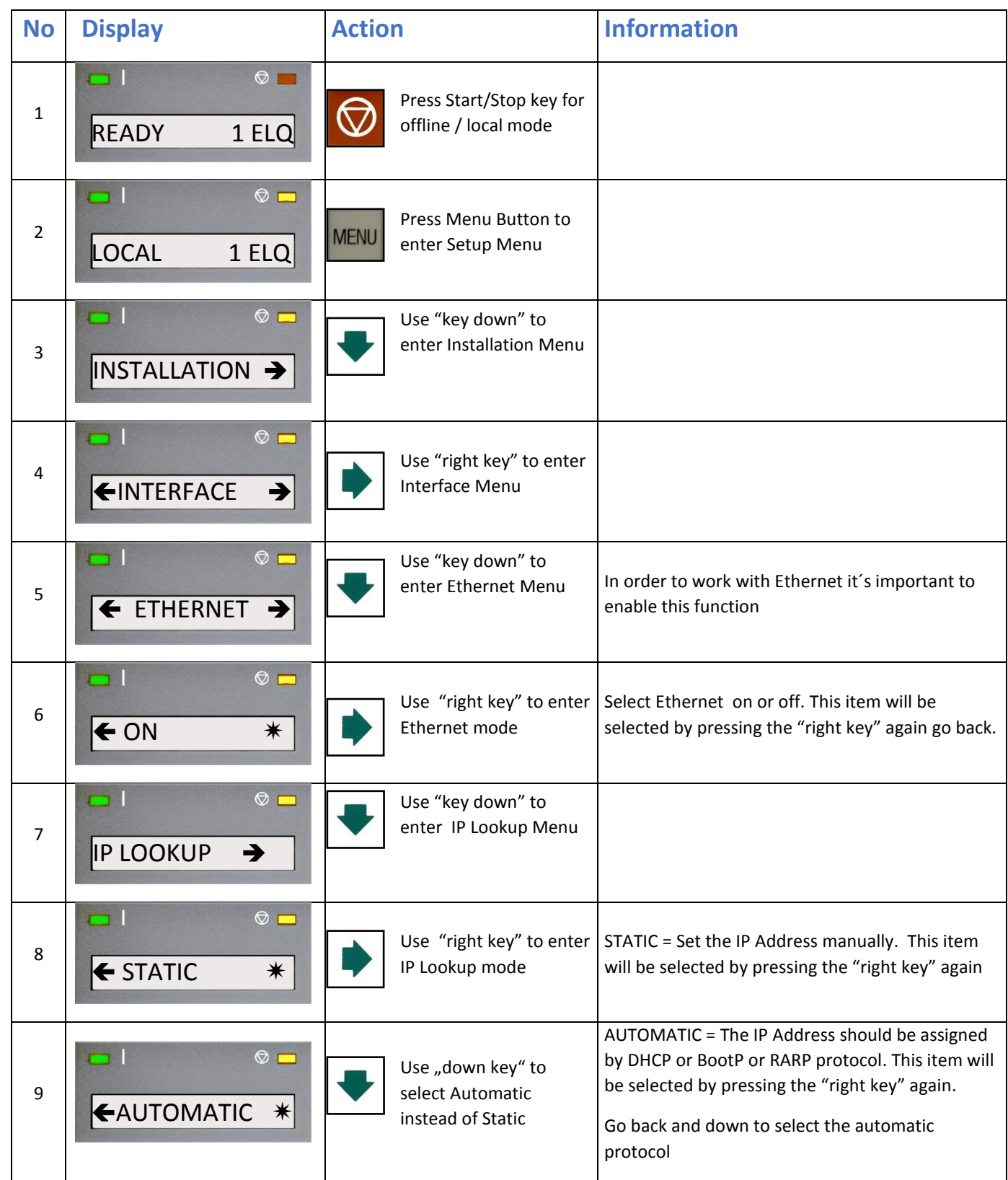

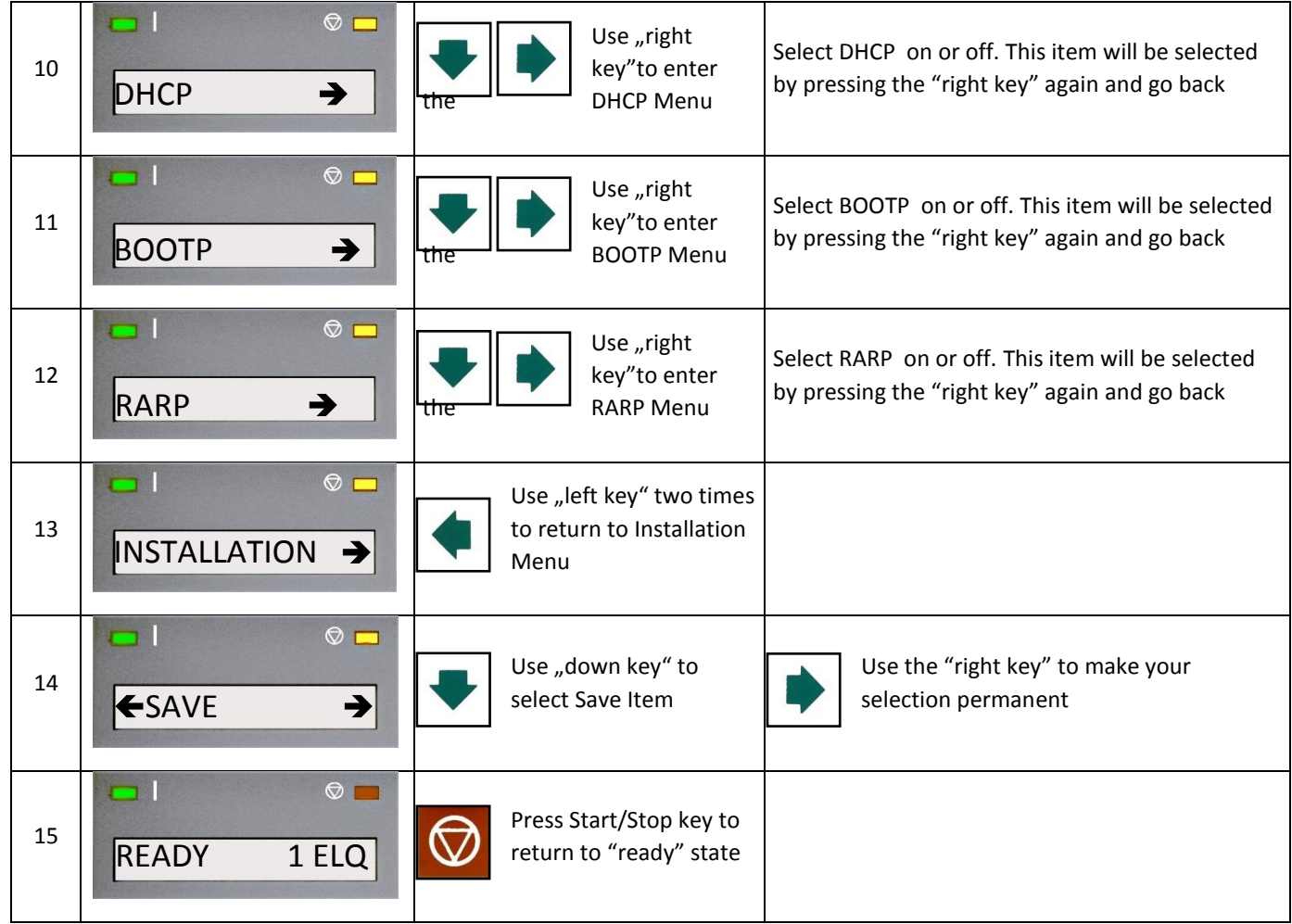

# *Note:*

Changes become effective after swiching the printer off and on again.

# <span id="page-8-0"></span>3.2Set up of IP Address, Subnet Mask and Gateway Address manually

This selection is required if the IP LOOKUP mode has been set to STATIC.

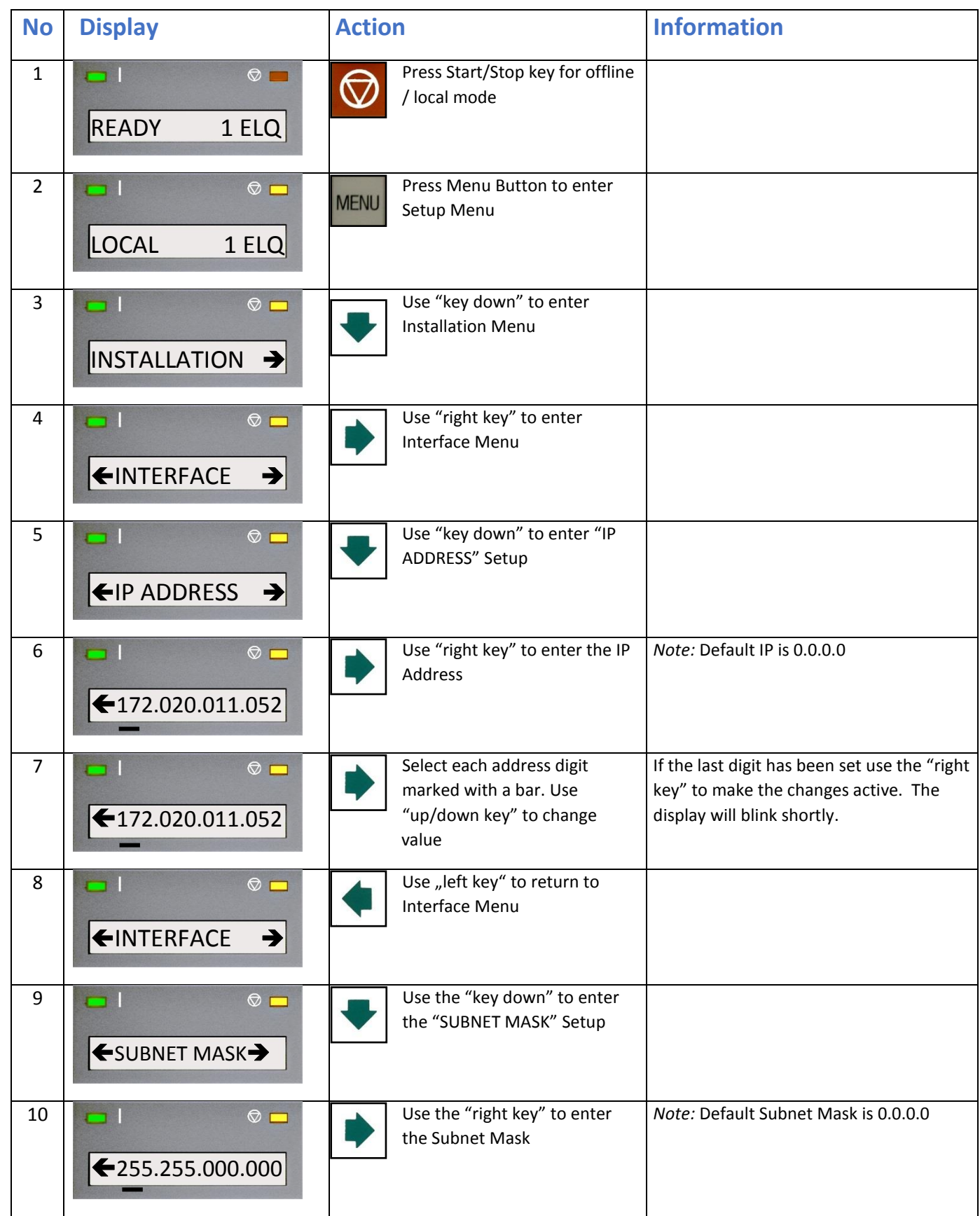

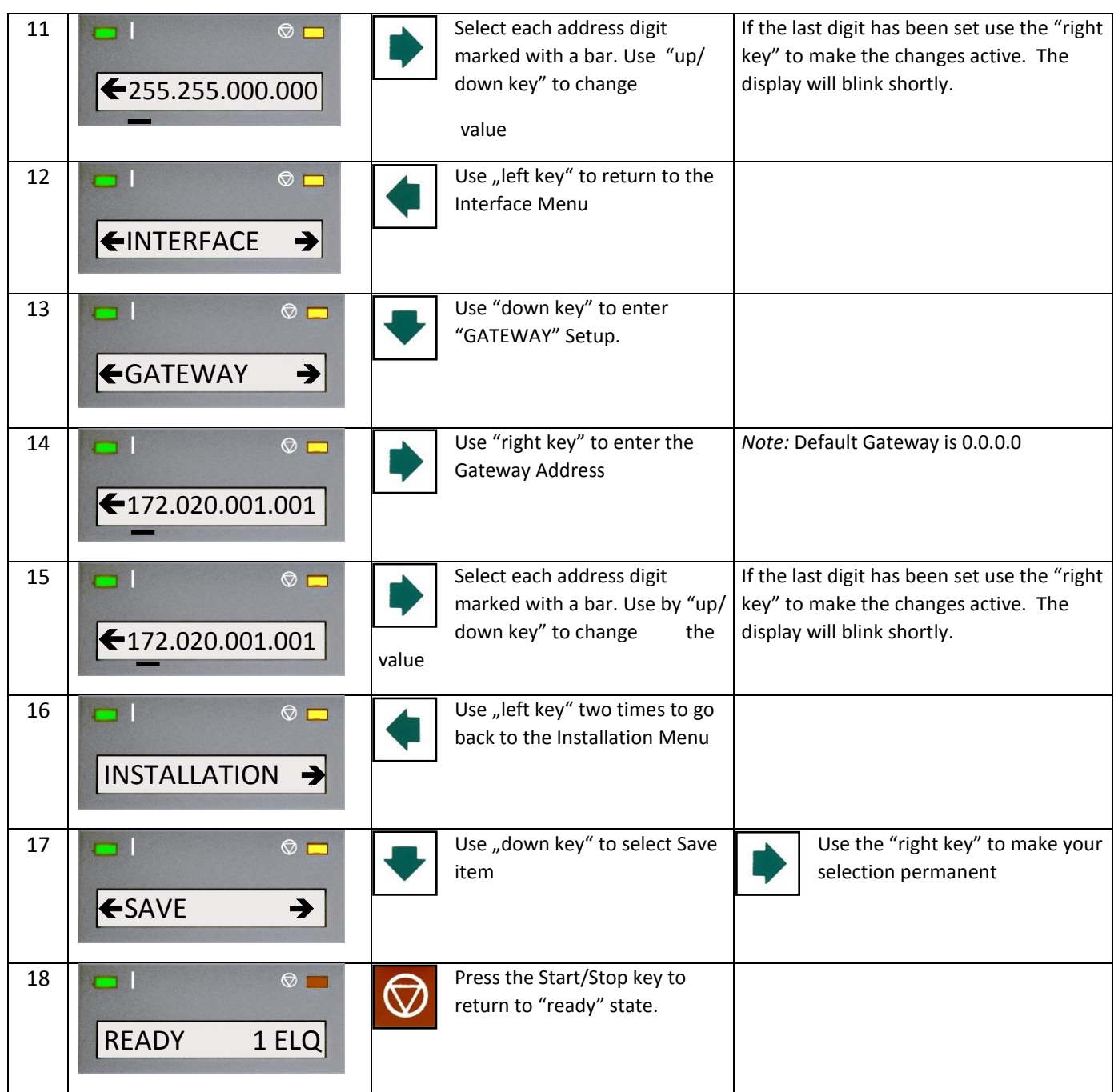

# *Note:*

Changes of IP Address, Subnet Mask or Gateway Address become effective after swiching the printer off and on again. After firmware update the IP-Adress, Subnet Mask and Gateway will not be lost.

# <span id="page-10-0"></span>4. HTTP Web Server (PSi Printer WebPanel)

The PNS homepage is embedded in the interface module and can be accessed by means of an Internet browser (Internet Explorer 4.x or later, Netscape 3.x, Opera x.y, Firefox x.y or later). When using other browsers, the full functionality of the print server homepage cannot be guaranteed.

#### *Make sure that:*

- o PNS is connected and the printer is switched on.
- o The IP Address is saved in PNS.

#### Proceed as follows:

o Open your Internet browser

Enter the IP Address of the PNS as the URL.

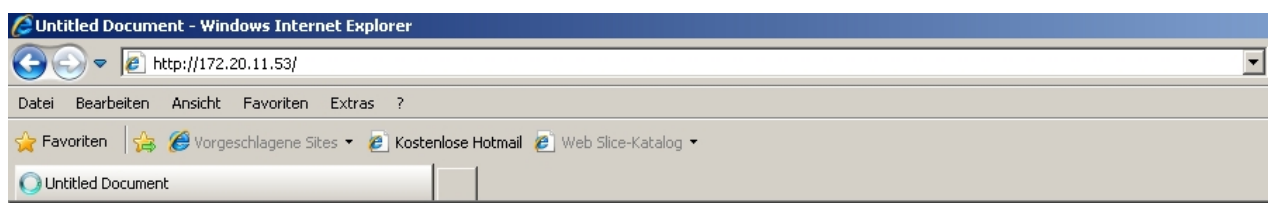

#### The following page will appear:

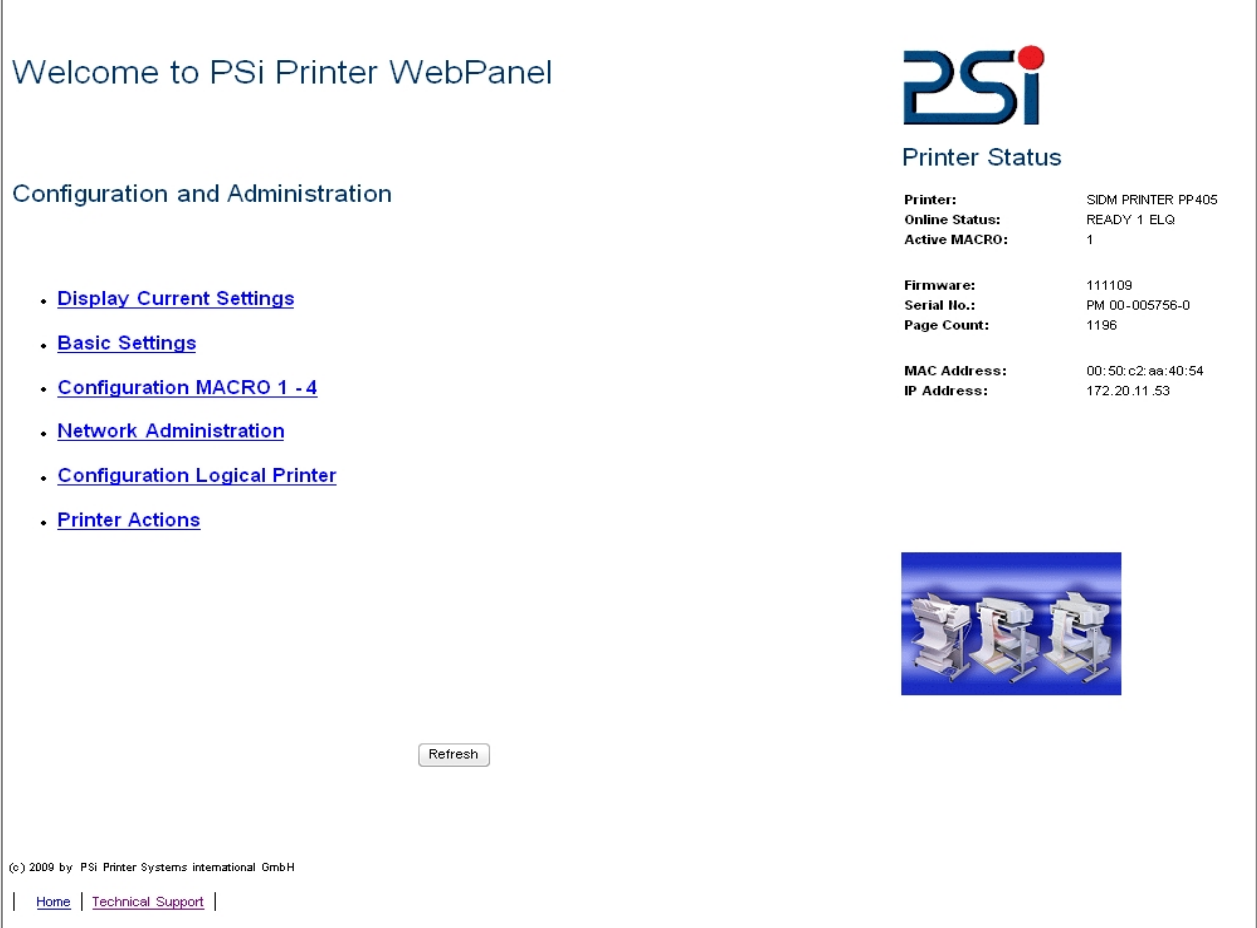

# **Note:**

If the PNS homepage does not appear, please check the proxy settings of your browser.

# <span id="page-11-0"></span>4.1PNS Startpage Overview

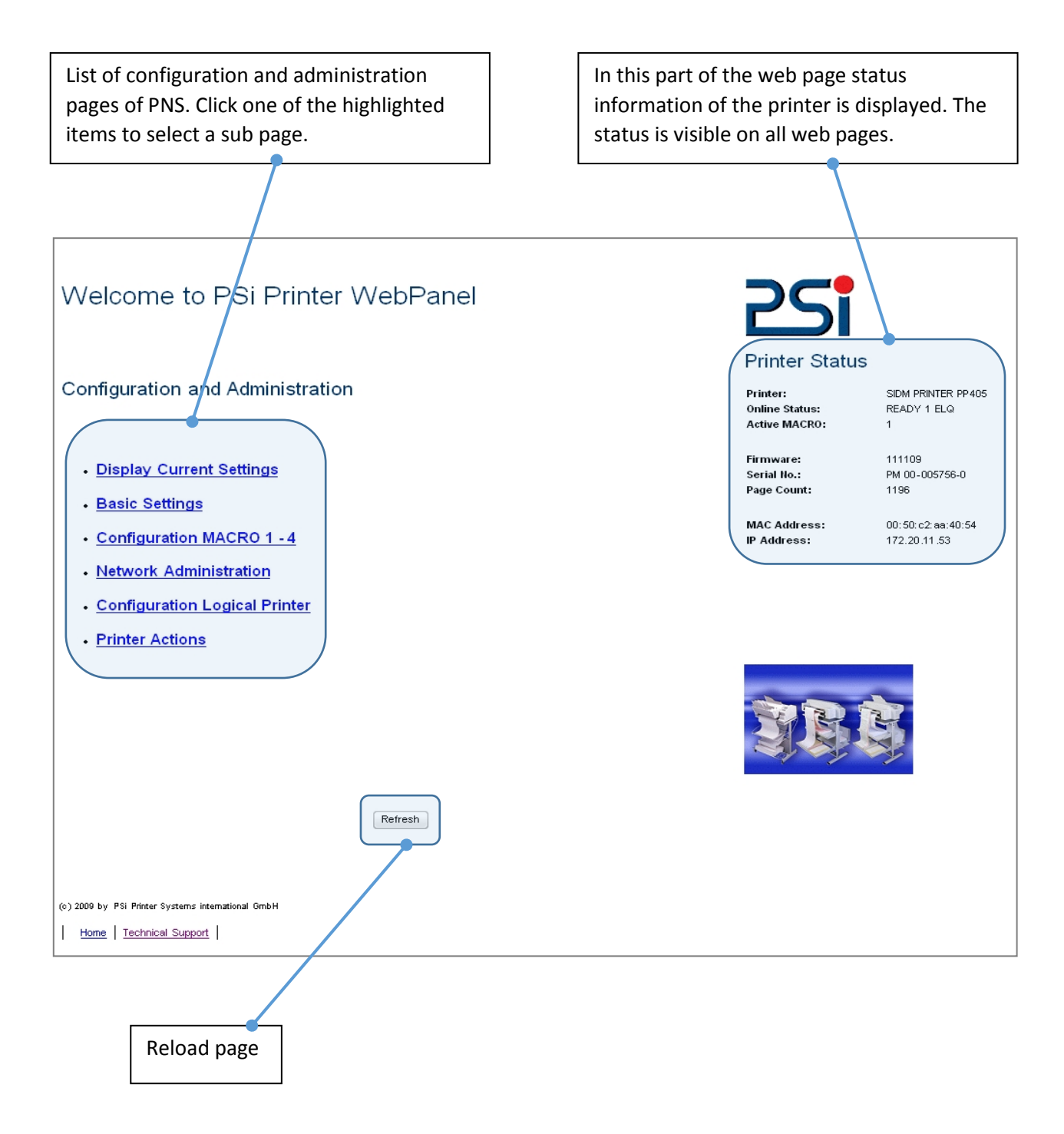

# <span id="page-12-0"></span>4.2PNS Display Current Settings

The page **"Display Current Settings"** shows the actual settings of the printer. These settings can be different from the stored macro items if they have been changed by the user by means of the operator panel or by application software. The order of parameters corresponds to the current settings of the menu print out. Settings are only displayed and can´t be changed.

To change items use the function on the page "Configuration Macro 1 - 4". To reload the stored default configuration press the button "Reload Default Values"

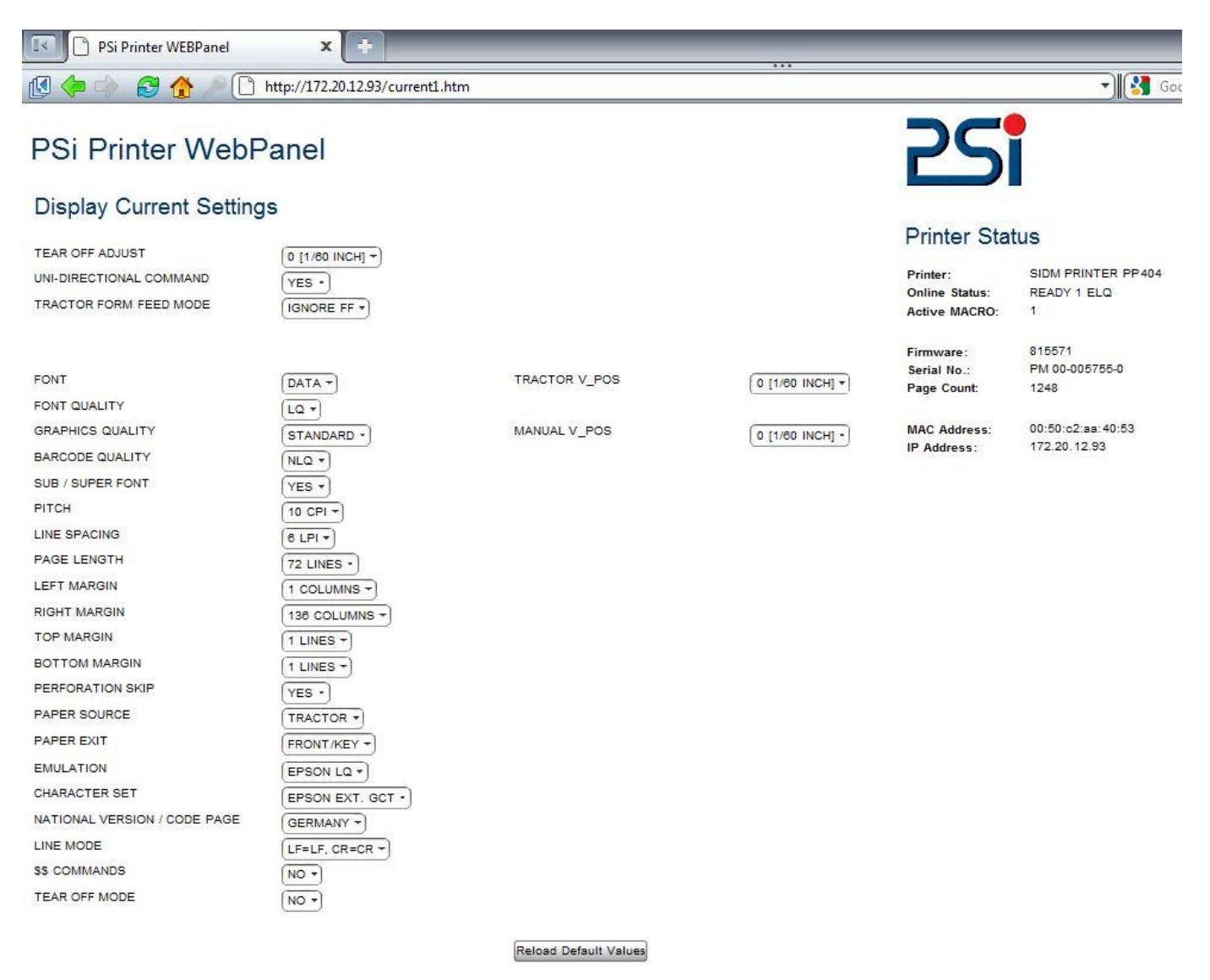

(c) 2010 by PSI Printer Systems International GmbH

Home | Basic Settings | Configuration MACRO 1 - 4 | Network Administration | Configuration Logical Printer | Printer Actions | Technical Support |

# <span id="page-13-0"></span>4.3PNS Page Basic Settings

The page **"Basic Settings"** shows the actual Basic Settings of the printer which can be changed by drop down menu bars. Changes of settings can be made valid and permanent by pressing the "Save" button.

"Basic Settings" are global settings outside of the Marcos. The definition is described in the User´s Manual of the respective printer.

# **Basic Settings**

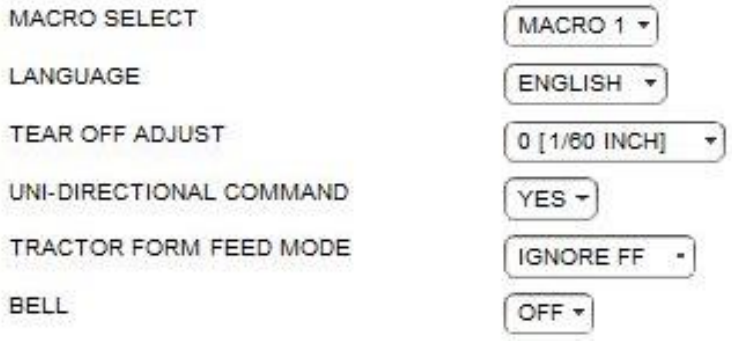

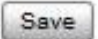

# <span id="page-14-0"></span>4.4PNS Page Configuration Macro 1 - 4

The page **"Configuration Macro 1 - 4"** shows the actual settings for each user defined macro stored in the printer. The order of parameters corresponds to the menu print out. Settings can be changed by drop down menu bars. Available parameter values are shown and can be selected. Changes of settings can be made valid and permanent by pressing the "Save" button.

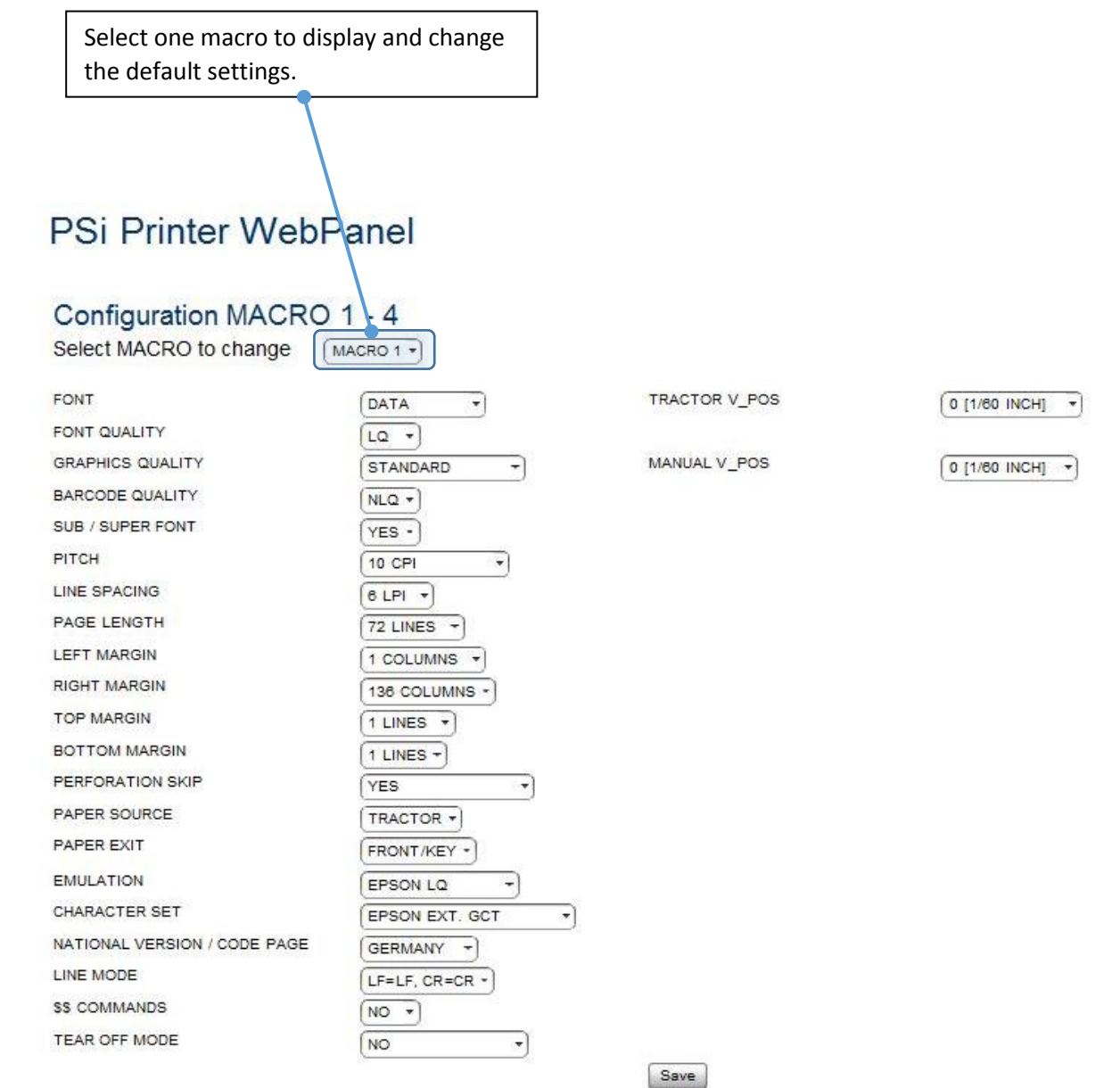

# <span id="page-15-0"></span>4.5PNS Page Network Administration

The page **"Network Adminstration: General Settings / TCP/IP"** shows actual settings of network modes and protocols. Changes of settings can be made valid and permanent by pressing the "Save" button. The button "Cancel" ignores changes and restores the previous settings.

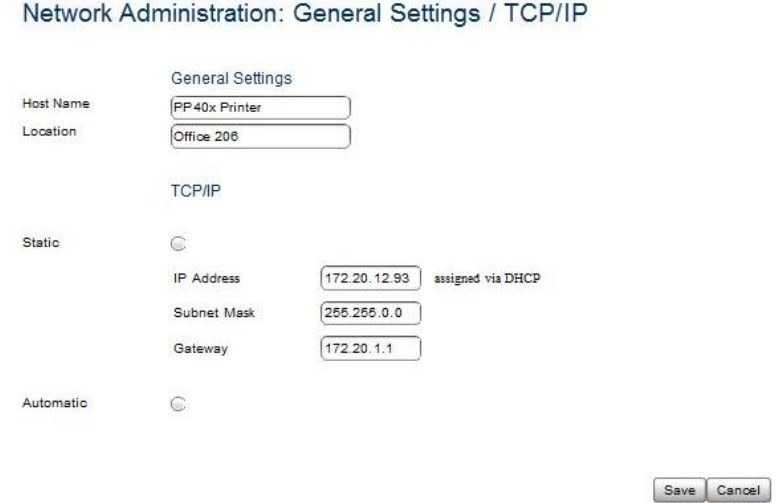

#### *Note:*

Changes of IP Address, Subnet Mask or Gateway Address become effective after swiching the printer off and on again.

# <span id="page-15-1"></span>4.6PNS Configuration Logical Printer

The page "**Configuration Logical Printer**" offers the features to define a logical printer and the related port address or LPD Queue name. (*Note:* In PNS Release 1 only one logical printer is selectable.)

Please ensure the box "Logical Printer Enabled" is enabled. Otherwise no print services are available.

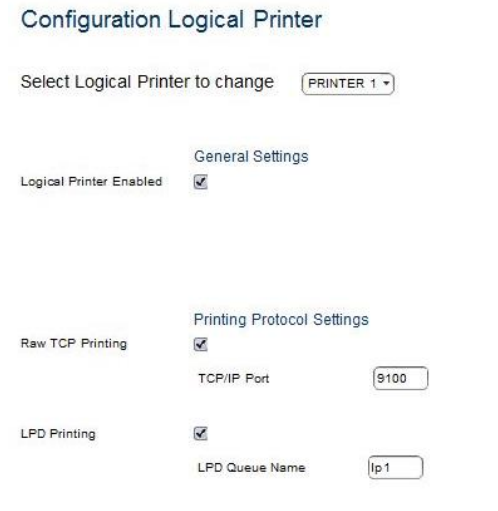

Save Cancel

# <span id="page-16-0"></span>4.7PNS Page Printer Actions

The page "**Printer Actions**" offers features to start printer internal tests in the same way as from the operator panel and the download of a new printer firmware.

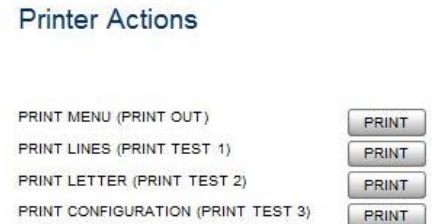

- Print Menu Basic and Macro Settings are printed on the printer
- Print Configuration The Complete Configuration Sheet (HW) is printed
- Print Test Page The so called Dr. Grauert letter (DIN Letter) is printed

# <span id="page-16-1"></span>4.8Printer Firmware Download

In order to load a new printer firmware first select a PNS printer firmware file (extension .mot) from a folder and press the "SEND" button to download the new firmware into the printer.

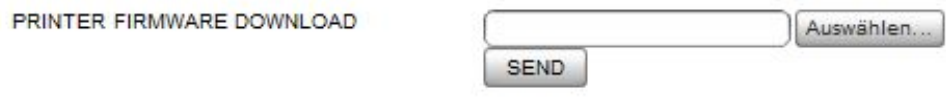

The following message will appear.

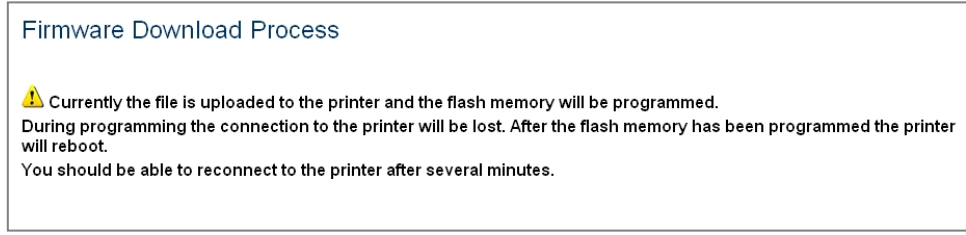

Download and reprogramming of the FLASH memory will take a few minutes. After the download is completed the printer restarts automatically with the new firmware.

Then, the Internet connection must be restarted.

# <span id="page-17-0"></span>4.9Performing FW-Update via USB or parallel port

while older FW of PNS hasn´t the function firmware update on internal WEP- Side.

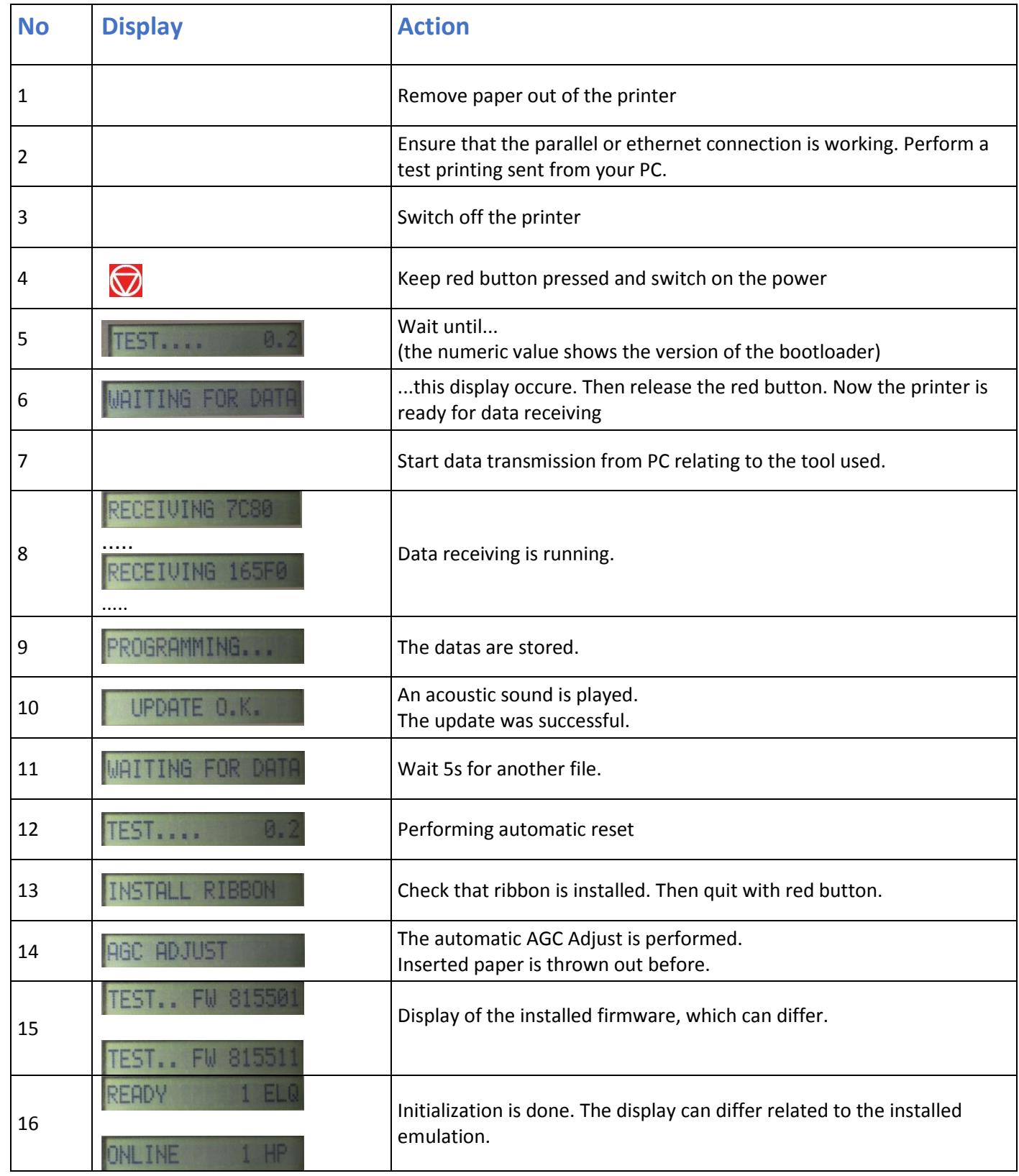